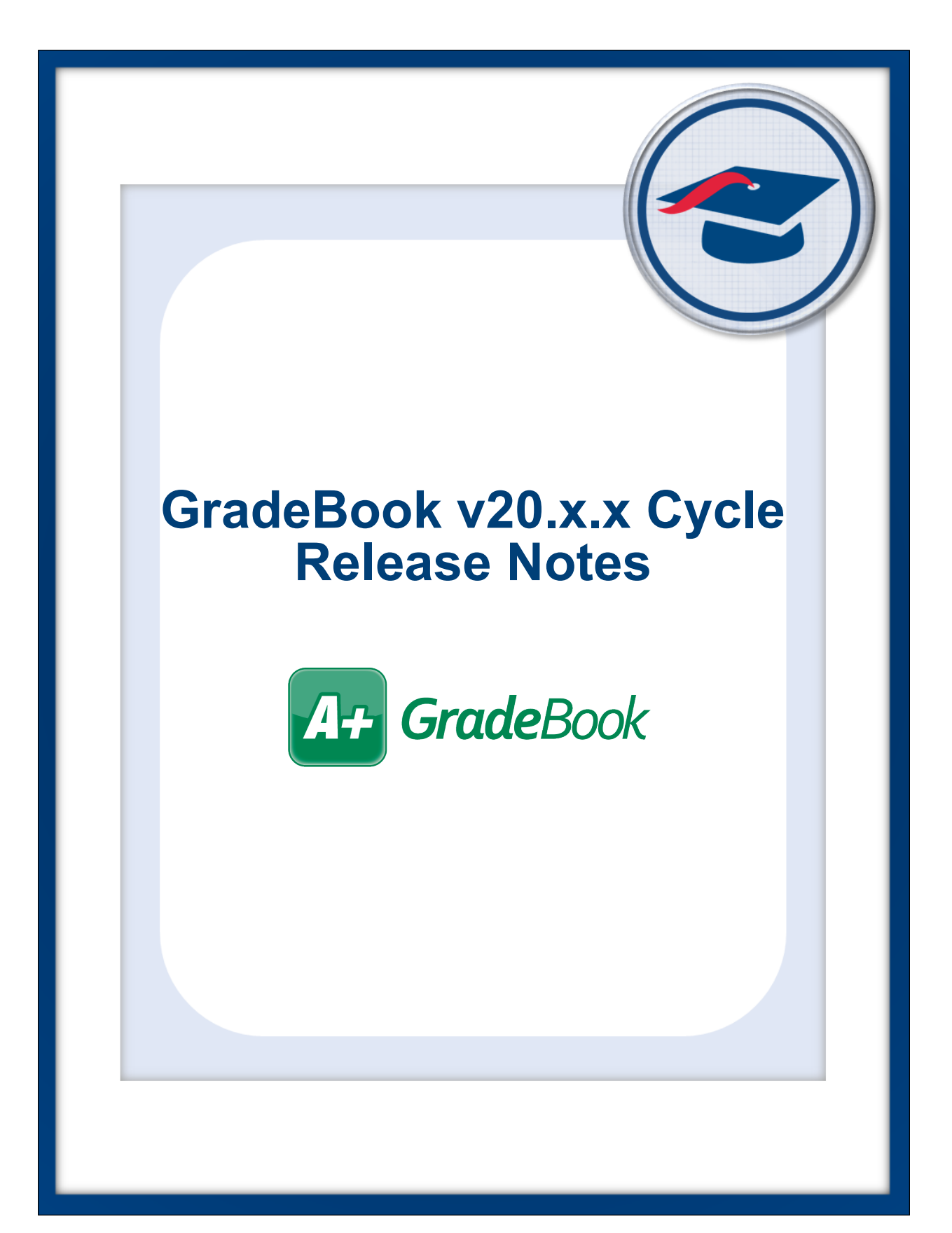

# **Table of Contents**

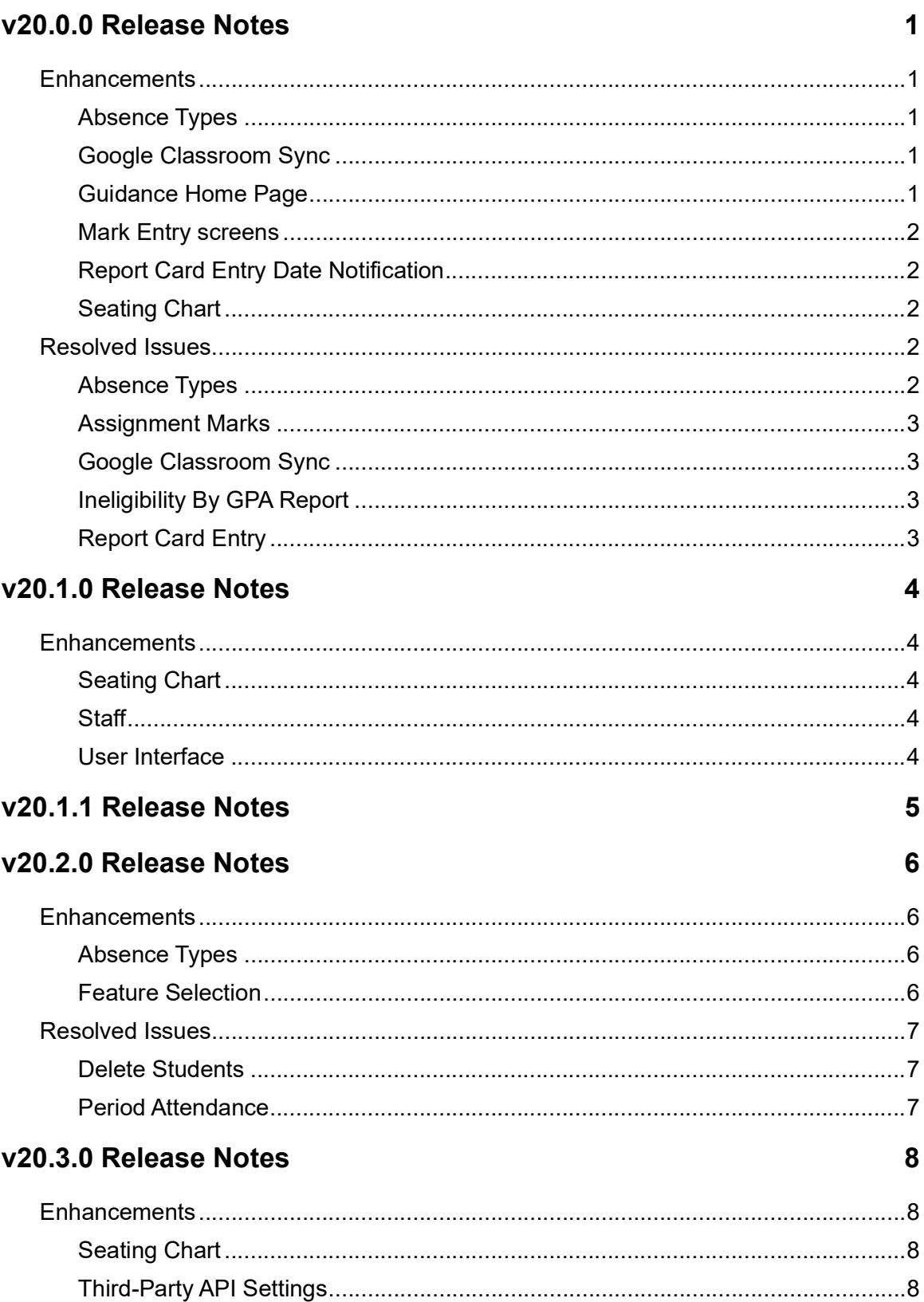

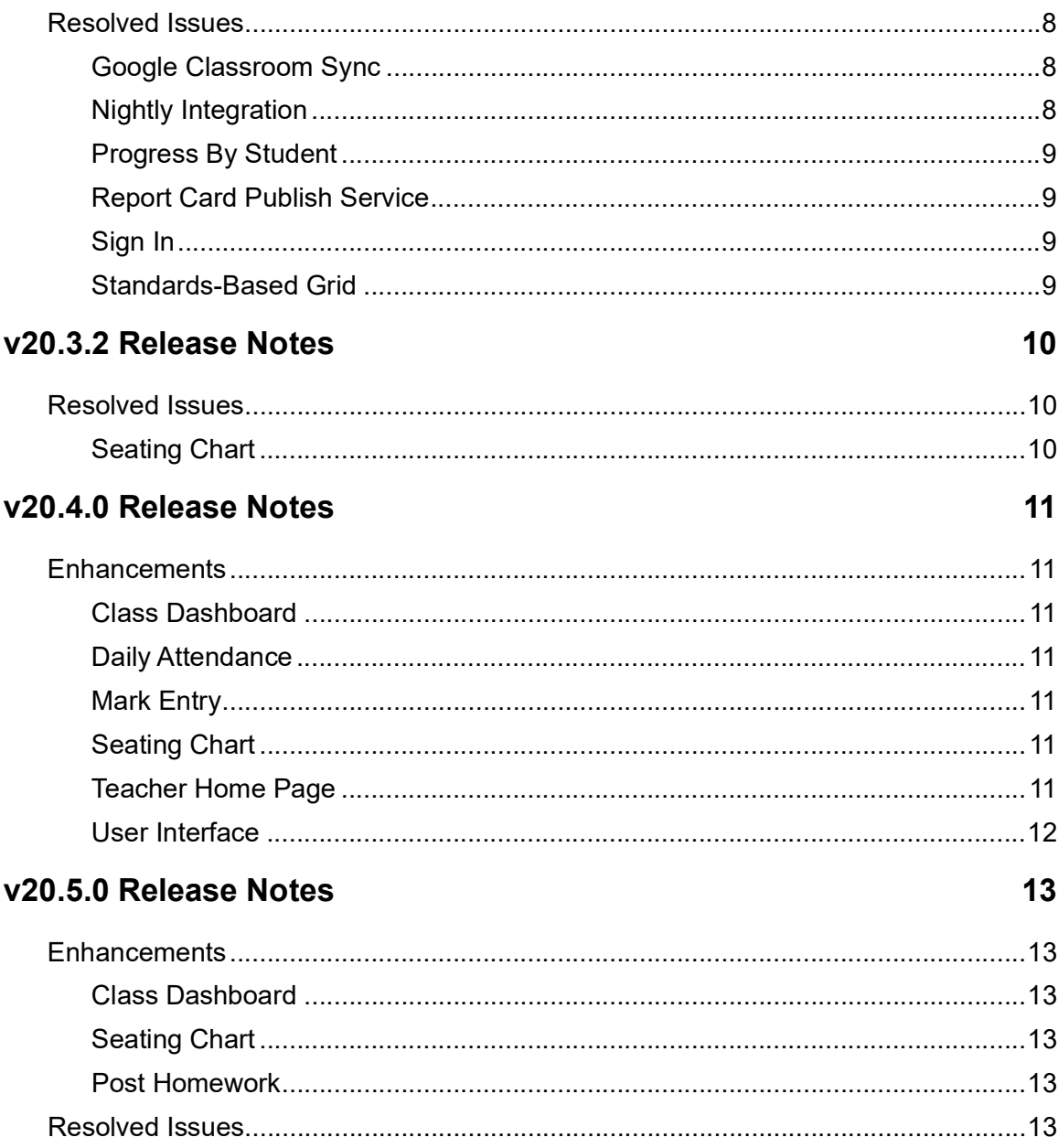

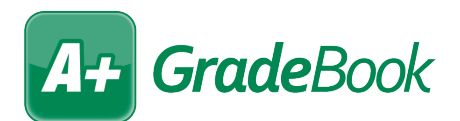

## <span id="page-3-0"></span>**V20.0.0 RELEASE NOTES**

GradeBook v20.0.0 provides several enhancements and resolves some issues to improve your experience. This overview explains the recent changes.

This document contains the following items:

- **•** [Enhancements](#page-3-1)
- **•** [Resolved Issues](#page-4-3)

Related documentation is available on ProgressBook WebHelp. For more information about an enhancement, see the product guide referenced in parentheses. <http://webhelp.progressbook.com/GradeBook/gradebook.htm>

## <span id="page-3-1"></span>**Enhancements**

#### <span id="page-3-2"></span>**Absence Types**

**•** You can now filter absence types by selecting the following checkboxes above the grid: **HR**, **PE**, **Admin Only**, **Teacher**. *([ProgressBook GradeBook System Manager Guide\)](http://webhelp.progressbook.com/GradeBook/SystemManagerGuide/index.htm)*

#### <span id="page-3-3"></span>**Google Classroom Sync**

- **•** The names of your Google Classroom classes that display in the **Google Class** dropdown list now contain the section number designated in Google Classroom. *([ProgressBook GradeBook Teacher Guide\)](http://webhelp.progressbook.com/GradeBook/TeacherGuide/index.htm)*
- **•** Students are now sorted alphabetically by last name instead of first name. *[\(ProgressBook](http://webhelp.progressbook.com/GradeBook/TeacherGuide/index.htm)  [GradeBook Teacher Guide](http://webhelp.progressbook.com/GradeBook/TeacherGuide/index.htm))*
- **•** When you make changes to an assignment's name, due date, and/or total point value in Google Classroom, these values are now updated in GradeBook when you re-sync the assignment.

## <span id="page-3-4"></span>**Guidance Home Page**

**•** (E15229) On the **Guidance Home Page**, below the new **Online Learning** section, the new **Dashboard** link lets guidance counselors access VirtualClassroom. *([ProgressBook](http://webhelp.progressbook.com/GradeBook/SystemManagerGuide/index.htm)  [GradeBook System Manager Guide\)](http://webhelp.progressbook.com/GradeBook/SystemManagerGuide/index.htm)*

#### <span id="page-4-0"></span>**Mark Entry screens**

- **•** On the **Assignment Marks** screen, the **GradeBook Grid**, the **Progress By Student**  screen, the **Standards-Based Grid**, and the **5-Day View**, you can now undo all marks changes you made on the screen since its load in the current context (i.e., with the last class, reporting period, and/or assignment you selected on the screen) by clicking **Undo All Changes (#)**. *([ProgressBook GradeBook Teacher Guide](http://webhelp.progressbook.com/GradeBook/TeacherGuide/index.htm))*
- **•** The classic versions of the **Assignment Marks** screen, the **GradeBook Grid**, the **Progress By Student** screen, the **Standards-Based Grid**, and the **5-Day View** are no longer available. On the **Teacher Preferences** screen, you can no longer select to use the classic screens for mark entry. *([ProgressBook GradeBook Teacher Guide\)](http://webhelp.progressbook.com/GradeBook/TeacherGuide/index.htm)*

## <span id="page-4-1"></span>**Report Card Entry Date Notification**

**•** The notification message you receive when a report card entry date window is open no longer includes the time (the time that the notification was sent incorrectly displayed).

## <span id="page-4-2"></span>**Seating Chart**

**•** The new **Seating Chart** screen now supports daily and period attendance, both live and non-live. When creating a new seating chart or editing preferences, you can now select the **Attendance** checkboxes for daily and period attendance. Depending on the checkboxes you select during creation, you can select **Daily Attendance**, **Period Attendance**, and **Display** on the top right of a seating chart. When you select **Daily Attendance** or **Period Attendance**, you can select the desired attendance code from the drop-down list available on each desk. *([ProgressBook GradeBook Teacher Guide](http://webhelp.progressbook.com/GradeBook/TeacherGuide/index.htm))*

## <span id="page-4-3"></span>**Resolved Issues**

## <span id="page-4-4"></span>**Absence Types**

**•** (D14372,14910) Previously, you were able to take daily attendance using absence types that were inactive in StudentInformation in the current school year, which sometimes caused absences to be tied to the incorrect school years during integration. Now, daily absence types are read-only (excluding the **Excused**, **Admin**, and **Active** checkboxes), and you can no longer add new daily attendance absence types; thus, inactive absence types cannot be used.

## <span id="page-5-0"></span>**Assignment Marks**

**•** (D15254) Previously, on an assignment shared between 2 or more classes, the teacher of one class was able to change the assignment type to one that was unavailable to the other class(es), which caused an error in student average calculation on the assignment for the class(es) without the new assignment type. Now, teachers cannot change the assignment type on a shared assignment to one that is unavailable to the other class(es); thus, the student averages on the assignment for the class(es) without the new assignment type calculate successfully.

## <span id="page-5-1"></span>**Google Classroom Sync**

- **•** (D15172) Previously, when a student's email address had different capitalization in StudentInformation than it had in Google Classroom, the marks for that student did not sync. Now, student email addresses are no longer case sensitive, and marks import successfully.
- **•** (D15358) Previously, when you imported an assignment with a title of more than 50 characters, you received an error. Now, when titles of assignments exceed this limit, they are truncated to 47 characters and an ellipsis (...) on import.

## <span id="page-5-2"></span>**Ineligibility By GPA Report**

**•** (D13895) Previously, in large school districts, when you ran the ineligibility report for all grade levels and all students, the report did not display all selected students. Now, in these circumstances, the report displays all selected students.

## <span id="page-5-3"></span>**Report Card Entry**

**•** (D14088) Previously, when a teacher entered and saved attendance totals, the attendance totals were incorrectly rounded using the report card's rounding precision for numeric marks. Now, attendance totals are not rounded and the expected totals display.

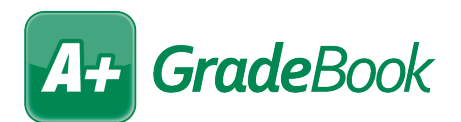

## <span id="page-6-0"></span>**V20.1.0 RELEASE NOTES**

GradeBook v20.1.0 provides several enhancements to improve your experience. This overview explains the recent changes.

Related documentation is available on ProgressBook WebHelp. For more information about an enhancement, see the product guide referenced in parentheses. <http://webhelp.progressbook.com/GradeBook/gradebook.htm>

## <span id="page-6-1"></span>**Enhancements**

## <span id="page-6-2"></span>**Seating Chart**

**•** The classic seating chart has been deprecated. Users can now access the new seating chart from the **Teacher Home Page** via the **Seating Chart** link. They can also access it from the **Class Dashboard** via the **Seating Chart** link or the **by Seating Chart** links beside the **Daily Attendance** and **Period Attendance** links. *[\(ProgressBook GradeBook](http://webhelp.progressbook.com/GradeBook/TeacherGuide/index.htm)  [Teacher Guide\)](http://webhelp.progressbook.com/GradeBook/TeacherGuide/index.htm)*

#### <span id="page-6-3"></span>**Staff**

- **•** The **Add Staff** link has been removed since you can no longer create, update, or delete staff member accounts in GradeBook. Account management should now always be performed in StudentInformation. *[\(ProgressBook GradeBook System Manager Guide,](http://webhelp.progressbook.com/GradeBook/SystemManagerGuide/index.htm)  [ProgressBook StudentInformation Security Guide\)](http://webhelp.progressbook.com/StudentInformation/guides/StudentInformation_Security_Guide.pdf)*
- **•** The **CentralAdmin** column has been renamed **Account Associated**. *[\(ProgressBook](http://webhelp.progressbook.com/GradeBook/SystemManagerGuide/index.htm)  [GradeBook System Manager Guide](http://webhelp.progressbook.com/GradeBook/SystemManagerGuide/index.htm))*
- **•** On the **Update Staff** window **Main** tab, all fields are now read-only with the exception of the **Parent Access Security** checkboxes and the **Account Disabled** checkbox. The **CentralAdmin** area has been renamed **Account Associated** and no longer contains an **Edit** link. You can also no longer mass add or delete staff members. *[\(ProgressBook](http://webhelp.progressbook.com/GradeBook/SystemManagerGuide/index.htm)  [GradeBook System Manager Guide\)](http://webhelp.progressbook.com/GradeBook/SystemManagerGuide/index.htm)*
- **•** On the **Update Staff** window, the **Account** tab has been removed. *[\(ProgressBook](http://webhelp.progressbook.com/GradeBook/SystemManagerGuide/index.htm)  [GradeBook System Manager Guide\)](http://webhelp.progressbook.com/GradeBook/SystemManagerGuide/index.htm)*

*Note: Information regarding managing GradeBook accounts can now be found in the* [ProgressBook StudentInformation Security Guide](http://webhelp.progressbook.com/StudentInformation/guides/StudentInformation_Security_Guide.pdf).

#### <span id="page-6-4"></span>**User Interface**

**•** The GradeBook headers and backgrounds have been updated to match the Frontline color scheme. *[\(ProgressBook GradeBook System Manager Guide,](http://webhelp.progressbook.com/GradeBook/SystemManagerGuide/index.htm) [ProgressBook](http://webhelp.progressbook.com/GradeBook/TeacherGuide/index.htm)  [GradeBook Teacher Guide](http://webhelp.progressbook.com/GradeBook/TeacherGuide/index.htm))*

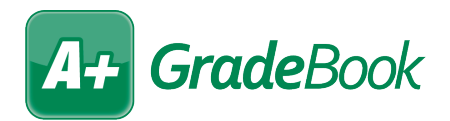

## <span id="page-7-0"></span>**V20.1.1 RELEASE NOTES**

In this ProgressBook Suite release, the application does not contain any end-user enhancements or resolved issues; only an updated version number is observable.

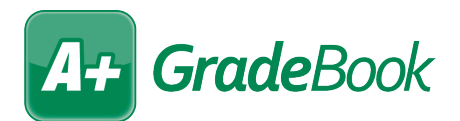

## <span id="page-8-0"></span>**V20.2.0 RELEASE NOTES**

GradeBook v20.2.0 provides several enhancements and resolves some issues to improve your experience. This overview explains the recent changes.

This document contains the following items:

- **•** [Enhancements](#page-8-1)
- **•** [Resolved Issues](#page-9-0)

Related documentation is available on ProgressBook WebHelp. For more information about an enhancement, see the product guide referenced in parentheses. <http://webhelp.progressbook.com/GradeBook/gradebook.htm>

## <span id="page-8-1"></span>**Enhancements**

#### <span id="page-8-2"></span>**Absence Types**

- **•** When you update an existing absence type in StudentInformation, the change is now reflected on the matching absence type in GradeBook after nightly integration. (*[ProgressBook GradeBook System Manager Guide](http://webhelp.progressbook.com/GradeBook/SystemManagerGuide/index.htm)*)
- **•** Absence types set to inactive in StudentInformation are now set to inactive on matching absence types in GradeBook during nightly integration. Absence types that have been reactivated in StudentInformation are also now reactivated on matching absence types in GradeBook during nightly integration. (*[ProgressBook GradeBook System Manager](http://webhelp.progressbook.com/GradeBook/SystemManagerGuide/index.htm)  [Guide](http://webhelp.progressbook.com/GradeBook/SystemManagerGuide/index.htm)*)

#### <span id="page-8-3"></span>**Feature Selection**

**•** You can now select the **Enable Student Status Code** checkbox to display student status codes beside students' names in the **Status** column on the **Class Dashboard**, the **Daily Attendance** screen, and the **Period Attendance** screen. If your district uses status codes to indicate whether a student is learning remotely or in person, enabling this option lets teachers access that information to aid in instruction. (*[ProgressBook GradeBook](http://webhelp.progressbook.com/GradeBook/SystemManagerGuide/index.htm)  [System Manager Guide](http://webhelp.progressbook.com/GradeBook/SystemManagerGuide/index.htm)*, *[ProgressBook GradeBook Teacher Guide](http://webhelp.progressbook.com/GradeBook/TeacherGuide/index.htm)*)

*Note: If you add a new student status code in StudentInformation, you must also manually add the same student status code to the Student Status Codes screen in GradeBook.* 

## <span id="page-9-0"></span>**Resolved Issues**

## <span id="page-9-1"></span>**Delete Students**

**•** Previously, when any student records you tried to delete had an ExternalRefID of *NULL*, after you finished running the utility, an error occurred. Now, in this circumstance, no errors occur, and students are deleted successfully.

## <span id="page-9-2"></span>**Period Attendance**

**•** Previously, the **Attendance has not been taken in ProgressBook** message at the top of the screen still displayed after you took period attendance on the **Seating Chart**. Now, this message no longer displays once you take period attendance on the **Seating Chart**.

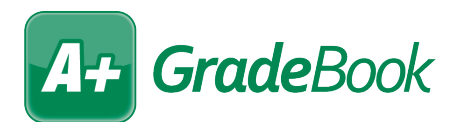

## <span id="page-10-0"></span>**V20.3.0 RELEASE NOTES**

GradeBook v20.3.0 provides several enhancements and resolves some issues to improve your experience. This overview explains the recent changes.

This document contains the following items:

- **•** [Enhancements](#page-10-1)
- **•** [Resolved Issues](#page-10-4)

Related documentation is available on ProgressBook WebHelp. For more information about an enhancement, see the product guide referenced in parentheses. <http://webhelp.progressbook.com/GradeBook/gradebook.htm>

## <span id="page-10-1"></span>**Enhancements**

#### <span id="page-10-2"></span>**Seating Chart**

**•** You can now click **All Present** while entering daily or period attendance to indicate that no students are absent and that attendance has been taken. (*[ProgressBook GradeBook](http://webhelp.progressbook.com/GradeBook/TeacherGuide/index.htm)  [Teacher Guide](http://webhelp.progressbook.com/GradeBook/TeacherGuide/index.htm)*)

#### <span id="page-10-3"></span>**Third-Party API Settings**

- **•** The **Configure Microsoft OneDrive Integration** tab now supports Microsoft OneDrive for Business. *[\(ProgressBook GradeBook System Manager Guide](http://webhelp.progressbook.com/GradeBook/SystemManagerGuide/index.htm)*)
- **•** The **Microsoft Application Registration Portal** link has been updated to eliminate an outdated redirect and point directly to the Azure portal.

## <span id="page-10-4"></span>**Resolved Issues**

#### <span id="page-10-5"></span>**Google Classroom Sync**

**•** Previously, when you imported grades from Google Classroom into GradeBook, students' year-to-date averages did not update unless you clicked **Calculate Averages** on the **Class Dashboard**. Now, when you import grades from Google Classroom, students' year-to-date averages recalculate automatically.

## <span id="page-10-6"></span>**Nightly Integration**

**•** Previously, when a student was enrolled in more than one school in the same district and was therefore associated with more than one calendar, the student was duplicated in GradeBook during nightly integration. Now, in these circumstances, the student is not duplicated.

## <span id="page-11-0"></span>**Progress By Student**

**•** Previously, when you clicked **Add a new student assignment**, the **Add an Assignment**  window did not open in its entirety, making it difficult or impossible to add the new assignment. Now, when you click the link, the **Add an Assignment** window displays all content necessary for entering new assignments.

## <span id="page-11-1"></span>**Report Card Publish Service**

**•** Previously, when TLS 1.0 or 1.1 were disabled and TLS 1.2 was enabled, you were unable to save report cards to permanent storage. Now, in these circumstances, you can save report cards to permanent storage.

## <span id="page-11-2"></span>**Sign In**

**•** Previously, when CentralAdmin was unavailable, you were unable to open or sign in to GradeBook. Now, when CentralAdmin is unavailable, you can still open and sign in to GradeBook.

## <span id="page-11-3"></span>**Standards-Based Grid**

**•** Previously, when you clicked a student's name, the **Progress By Student** screen displayed for the first student in the class roster rather than the student whose name you clicked. Now, when you click a student's name, the **Progress By Student** screen loads for the correct student.

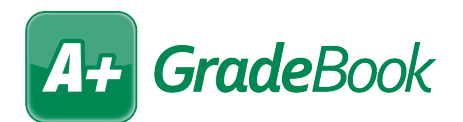

## <span id="page-12-0"></span>**V20.3.2 RELEASE NOTES**

GradeBook v20.3.2 resolves some issues to improve your experience. This overview explains the recent changes.

Related documentation is available on ProgressBook WebHelp. For more information about an enhancement, see the product guide referenced in parentheses. <http://webhelp.progressbook.com/GradeBook/gradebook.htm>

## <span id="page-12-1"></span>**Resolved Issues**

## <span id="page-12-2"></span>**Seating Chart**

- **•** With the release of ProgressBook Suite v20.3.0, when you viewed the seating chart for a homeroom, an error displayed. Now, you can view the seating chart for a homeroom without error.
- **•** With the release of ProgressBook Suite v20.3.0, when you tried to take daily attendance for a homeroom, the attendance code drop-down list did not load. Now, in this circumstance, you can take attendance successfully.

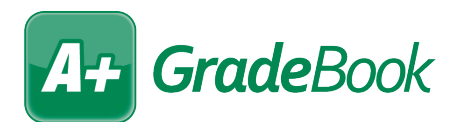

## <span id="page-13-0"></span>**V20.4.0 RELEASE NOTES**

GradeBook v20.4.0 provides several enhancements to improve your experience. This overview explains the recent changes.

Related documentation is available on ProgressBook WebHelp. For more information about an enhancement, see the product guide referenced in parentheses. <http://webhelp.progressbook.com/GradeBook/gradebook.htm>

## <span id="page-13-1"></span>**Enhancements**

#### <span id="page-13-2"></span>**Class Dashboard**

**•** To comply with the Americans with Disabilities Act (ADA), the "Class" and "Grading Period" alternative text is now available for their corresponding drop-down lists.

#### <span id="page-13-3"></span>**Daily Attendance**

**•** When you use keyboard controls to access fields on the screen, to comply with the Americans with Disabilities Act (ADA), you can now easily tab away from the **Date** field.

#### <span id="page-13-4"></span>**Mark Entry**

- **•** To comply with the Americans with Disabilities Act (ADA), the "Right-click a cell for more options" message now displays above the grid. (*[ProgressBook Teacher Guide](http://webhelp.progressbook.com/GradeBook/TeacherGuide/index.htm)*)
- **•** To comply with the Americans with Disabilities Act (ADA), the "Post the marks to the web" and "Exclude from student averages" alternative text is now available for their corresponding checkboxes.
- **•** To comply with the Americans with Disability Act (ADA), users can now use keyboard controls to enter information per student row instead of by data column.

## <span id="page-13-5"></span>**Seating Chart**

- **•** You can now print seating charts with selected desk colors.
- **•** Seating charts now print with distinguishable borders around each desk.

#### <span id="page-13-6"></span>**Teacher Home Page**

**•** To comply with the Americans with Disabilities Act (ADA), the order of the alternative text for each section now corresponds to the user interface; i.e., the section header is read before each link below the header.

## <span id="page-14-0"></span>**User Interface**

**•** In the banner, to comply with the Americans with Disabilities Act (ADA), the following icons are now highlighted when keyboard control is focused on them:  $\Box$ , and  $\Omega$ .

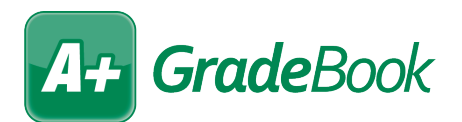

## <span id="page-15-0"></span>**V20.5.0 RELEASE NOTES**

GradeBook v20.5.0 provides several enhancements to improve your experience. This overview explains the recent changes.

This document contains the following items:

- **•** [Enhancements](#page-15-1)
- **•** [Resolved Issues](#page-15-5)

Related documentation is available on ProgressBook WebHelp. For more information about an enhancement, see the product guide referenced in parentheses. <http://webhelp.progressbook.com/GradeBook/gradebook.htm>

## <span id="page-15-1"></span>**Enhancements**

## <span id="page-15-2"></span>**Class Dashboard**

• When you hover your cursor over  $\frac{d}{d}$ , the tooltip now states "Student has Special Education Documents." (*[GradeBook Teacher Guide](https://webhelp.progressbook.com/GradeBook/TeacherGuide/index.htm)*)

## <span id="page-15-3"></span>**Seating Chart**

**•** When you click **Print**, you can now choose whether to print the current seating chart or all seating charts you have created for all classes. The print dialog opens in a new tab. (*[GradeBook Teacher Guide](https://webhelp.progressbook.com/GradeBook/TeacherGuide/index.htm)*)

#### <span id="page-15-4"></span>**Post Homework**

**•** The user interface for adding or updating links and attachments has been improved.

## <span id="page-15-5"></span>**Resolved Issues**

#### **Assignment Marks**

**•** (PBSIS-8513) Previously, when an assignment was shared with other classes and the teacher marked it as missing, in ParentAccess, users received missing assignment alerts for each class with which the assignment was shared. Now, in this circumstance, users only receive missing assignment alerts for the class they are taking.

#### **Identity Management**

**•** (PBSIS-8520) Previously, when teachers had multiple classes in StudentInformation and more than one staff account with different roles (e.g., Teacher and Principal) in GradeBook, the nightly integration incorrectly created multiple classes per assigned role in GradeBook for a single teacher. Now, in this circumstance, non-teacher roles are not assigned classes during nightly integration.